## **Scan a Document**

Select New Task

## **1.** On the desktop, click the Scan a Document icon

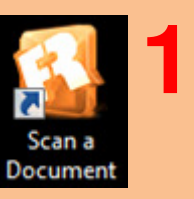

**2.** If you'd like to edit your document, click Scan to Microsoft **Word** 

**3.** If you'd like to save or email your document without changes, click Scan to PDF

4. Click the Use automatic document feeder (ADF) to feed multiple pages into the scanner; uncheck it if you put your document right on the glass

5. Click Scan to begin **4**

6. The Close button will be inactive during scanning. When the scanner stops making noise, click the Close button to finish

## Scan to Microsoft Word

The image will now be converted to Word Document and launch Word

Edit the document as necessary, and save it to a flash drive, or to the computer to email it as an attachment

## Scan to PDF

Preview

After clicking close, the image will be converted to a PDF and the Save As box will pop up

Name your PDF and choose where you'd like to save it

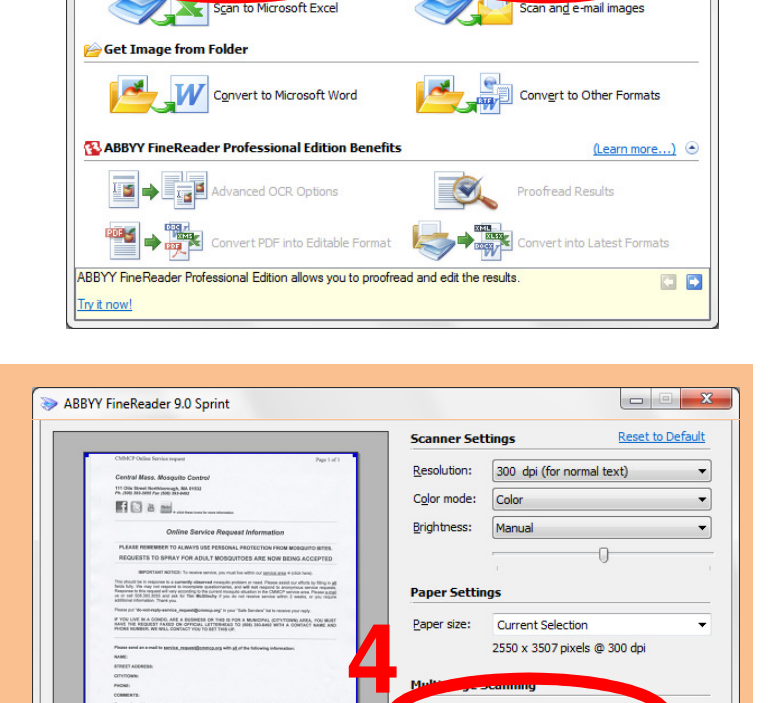

**5 Figure for the seconds after each page** 

**2 3**